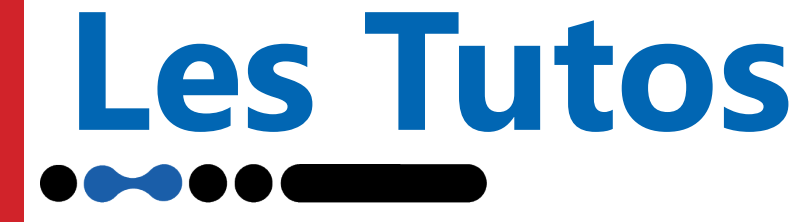

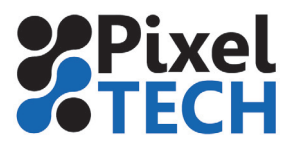

## **Installation de la licence sous ColorServer 5**

**ATTENTION : Dans le cas d'une mise à jour, le programme doit aussi être mis à jour. En effet la licence ne contient pas la mise à jour du programme ! Ne pas installer la licence avant d'avoir fait la mise à jour !**

Pour installer ou mettre à jour une licence dans ColorServer 5, ouvrir le programme **GMG ColorServer Configurator.** Se rendre dans l'onglet **Licence** et cliquer sur le bouton **Update Licence**

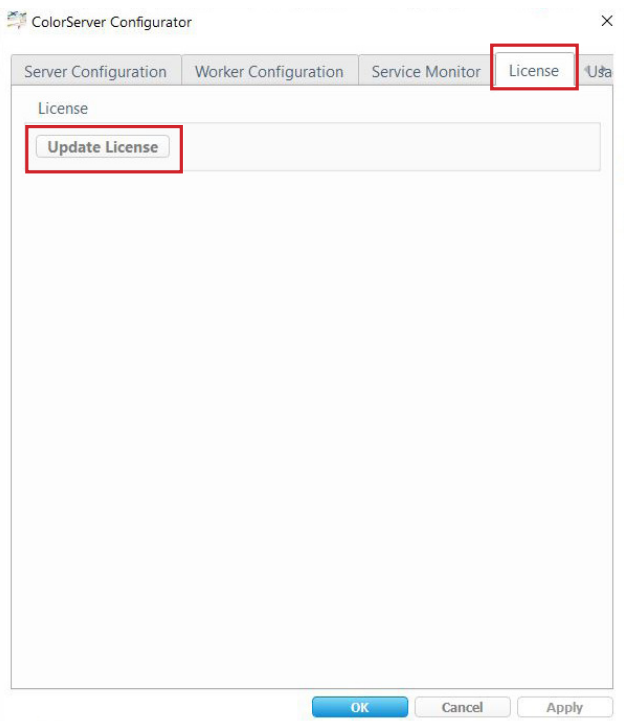

Une boite de dialogue s'ouvre alors, cliquer sur le bouton *Update* et parcourir les dossiers pour pointer sur la licence qui vous a été remise. Puis cliquer sur *Open* Une fois la licence mise à jour vous pouvez fermer GMG ColorServer Configurator

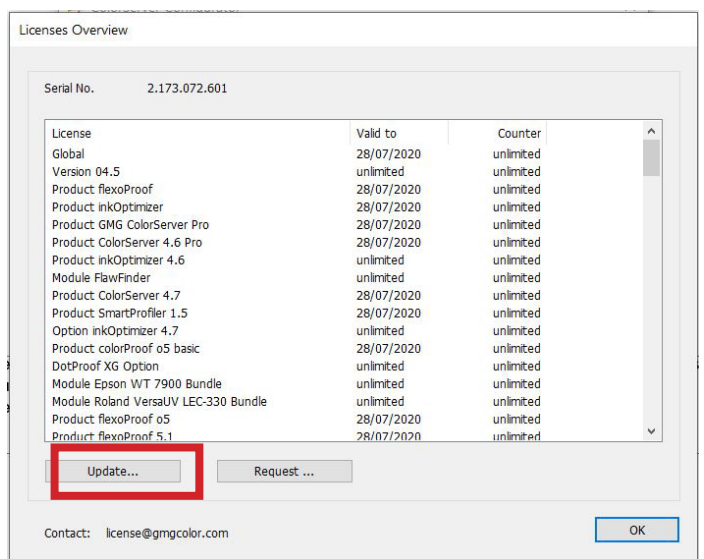

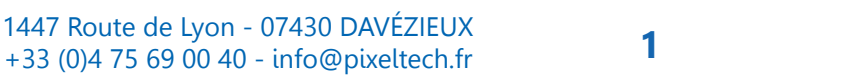

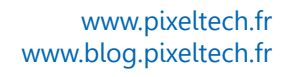